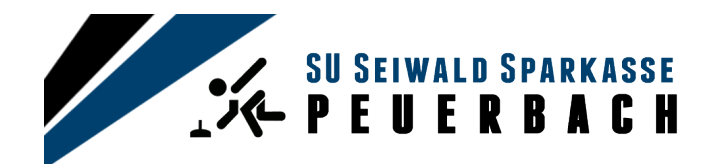

# **Bahnreservierung Anleitung**

### 1. Menüpunkt Bahnreservierung

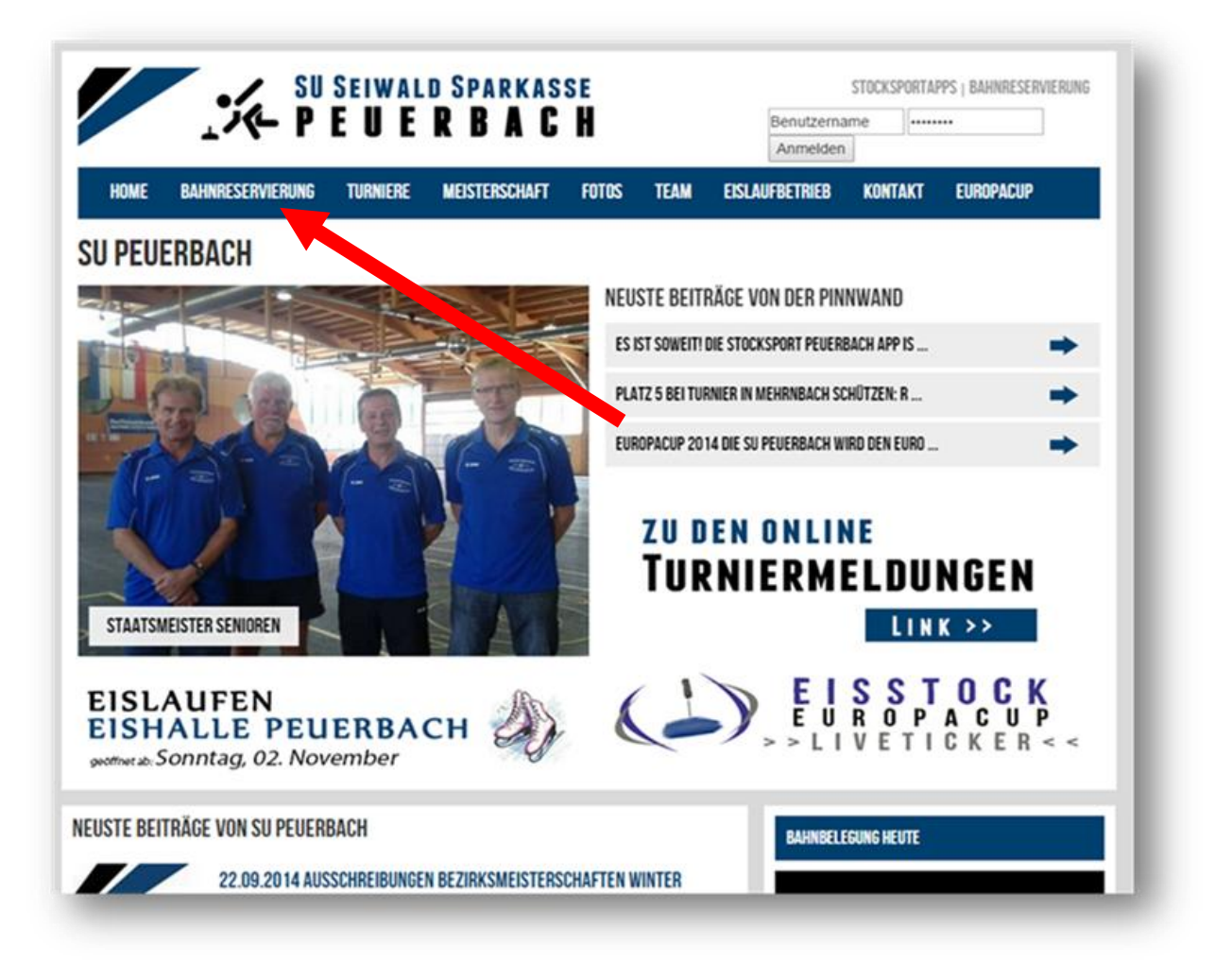

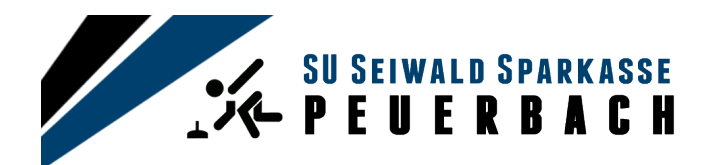

2. Datum auswählen

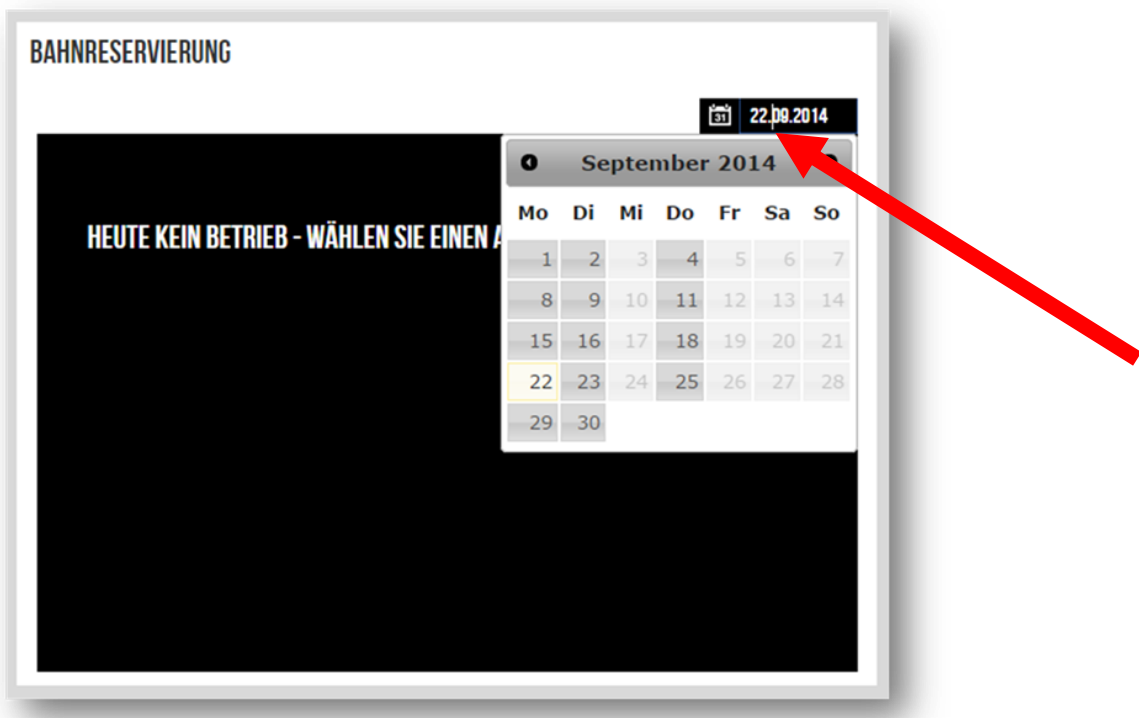

3. Bahn auswählen

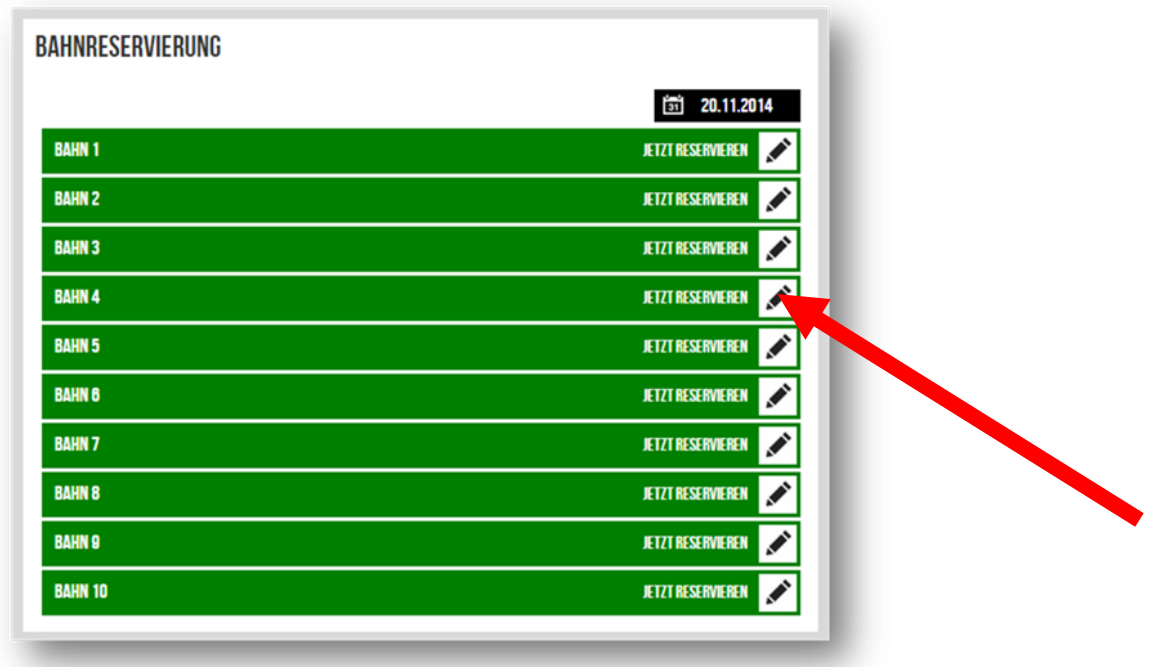

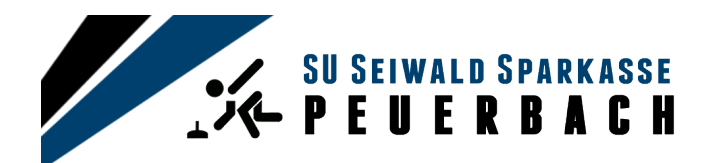

## 4. Mitglied oder nicht Mitglied auswählen

- registrierter Benutzer / Mitglied
- nicht registrierter Benutzer / Mitglied

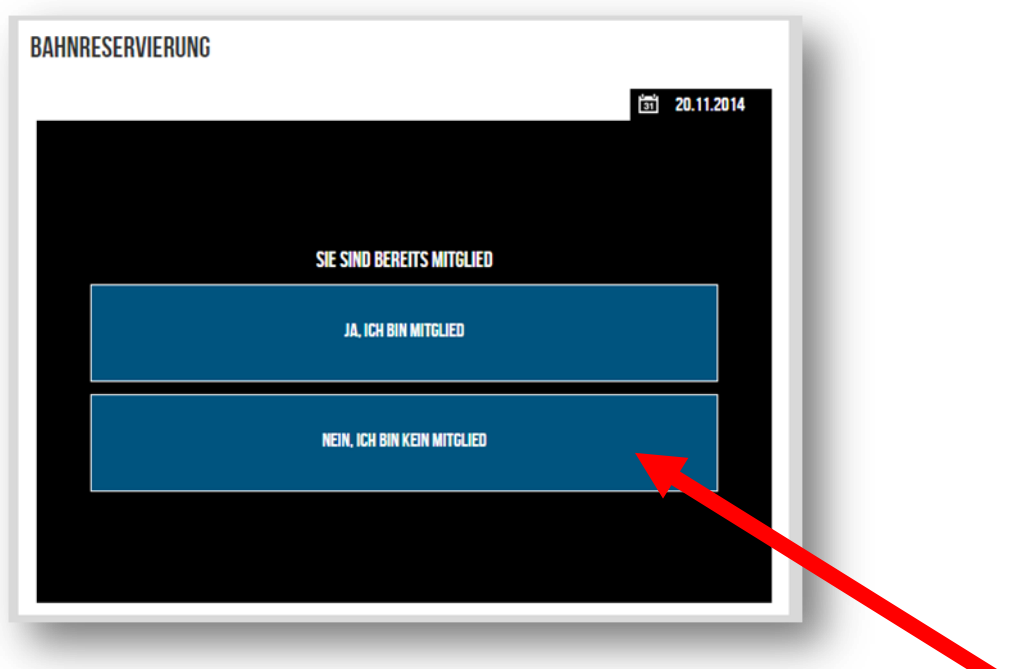

5. Kontaktformular ausfüllen

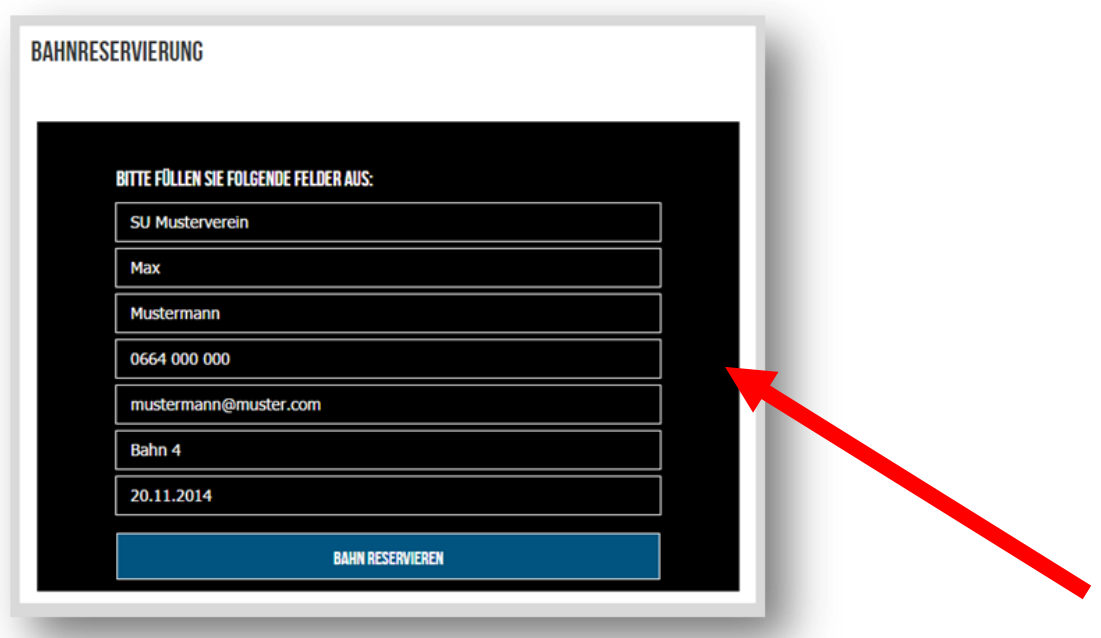

Informationen über Veranstaltungen und Aktivitäten in unserem Verein finden Sie auf unserer Homepage: **www.stocksport-peuerbach.at**

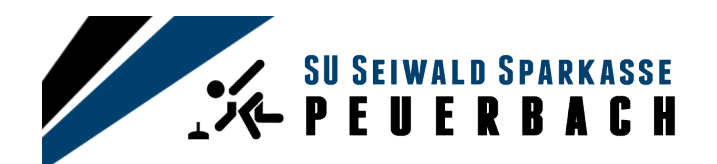

#### 6. Bahn reservieren

Nachdem man das Kontaktformular ausgefüllt hat, erscheint die Bahn in einer anderen Farbe "IN BEARBEITUNG" und ist für Sie vorreserviert.

Der Vorstand (Verteiler info@stocksport-peuerbach.at) und Sie erhalten eine Mail, wo nochmal die eingegebenen Daten überprüft werden können.

Einer der Vorstandsmitglieder wird die Reservierung umgehend prüfen und bestätigen.

Nach der Bestätigung erhalten Sie eine Mail mit der Reservierungsbestätigung.

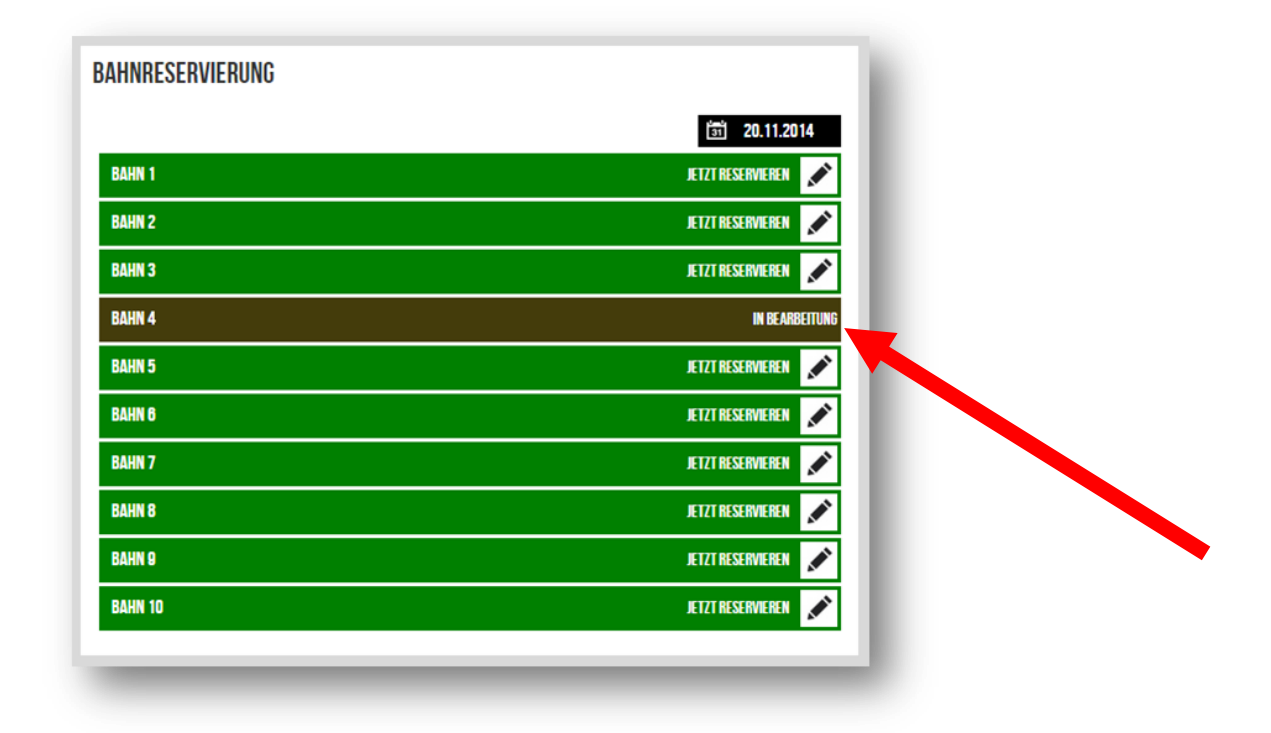

#### Erklärung Status Bahnreservierung:

#### freie Bahn: **BAHN4 JETZT RESERVIEREN** in Bearbeitung: **BAHN4 IN BEARBEITUNG** Belegt**BEREITS BELEGT BAHN4**

Informationen über Veranstaltungen und Aktivitäten in unserem Verein finden Sie auf unserer Homepage: **www.stocksport-peuerbach.at**